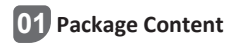

Please check and ensure that the product is in good condition and the accessories are complete.

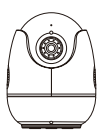

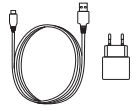

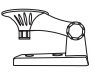

Camera \*1 5V 1A Power Adapter \*1 Mounting Bracket \*1

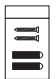

Mounting Screw Bag \*1 Reset Needle \*1 Quick Start Guide \*1

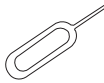

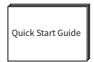

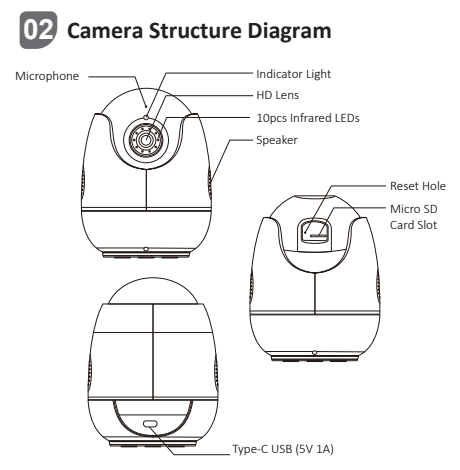

#### Power On the Camera

Connect the camera to the power outlet via USB cable, and the blue light will be on after the camera is powered on.

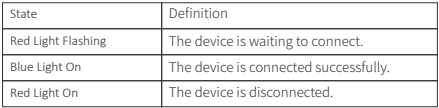

### **03 Log in and Registration**

1. Scan the QR code below to download free Zosi Smart App on your phone. (Both Android and Apple systems can scan to download, and also can search and download in App Store or Google Store.)

2. New user needs to register a new account by email or phone number, tap "Registered" and follow the instructions to register and log in.

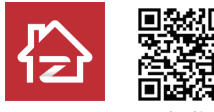

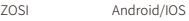

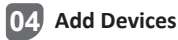

1. Open Zosi Smart App, login and click "+" to add device, select C513.

2. Scan the device QR code or enter the device UID manually and then click "Confirm".

3. Click "Add an unconnected device" and setup WiFi on the device information interface.

4. Select WiFi and enter the corresponding password.

NOTE: The device only supports 2.4GH WiFi.

Click "Next" and point the camera lens at the QR code

generated on the phone to scan.

5.Click "Next" after hear the voice prompts "Wireless configuration succeed", "Wireless Connecting, please wait", "Wireless Connection Succeed", click "confirm" in the pop-up box and click "Complete" in the "Added Successfully" interface. NOTE: If the device fails to be added, please check the following points:

1.Check whether the device is powered on.

2.Check whether the WiFi password is entered correctly.

3.Confirm the network connected to the mobile phone and the device can access the Internet normally.

4.Confirm whether the network has firewall restrictions, which may cause the device fails to connect to our company's server normally, and causing the device to be offline.

5.Please reset the device and reconfigure the network if none of the above methods work. Insert the reset needle into the reset hole of the device for 5 seconds, and then add the device again according to the above steps.

In addition, you can also add devices via AP connection.

Please scan the QR code link below to watch the operation video.

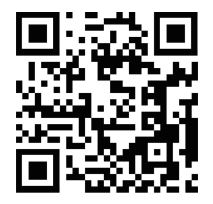

# **05 Installation Notes**

1. Please confirm that the device has been added to the App before installation.

2. The camera can be installed flat, ceiling or wall mounted, it is recommended to place it in a place with a wide viewing angle.

#### Ceiling/Wall-mounted Notes

1.Drill holes in the wall according the mounting hole template and insert the plastic wall plugs.

2.Insert the setscrews and fix the bracket.

3.Install the camera on the bracket and tighten it after adjusting the camera angle.

#### Precautions for installation and use

1.Please use the power adapter that comes with this product to power the device. (Using the different power adapter or the power adapter not in accordance with the instructions may cause damage to the device.)

2.This product cannot be installed outdoors. (Including but not limited to corridors, eaves, and covered courtyards.)

3.Indoors installation needs to be kept away from humid or high temperature environment.

4.Avoid direct sunlight for a long time when using this product. 5.Install and use this product in compliance with national and regional electrical safety regulations.

6.In order to improve the user experience, the APP will be updated and upgraded from time to time, the specific operations will slightly different, please follow the APP guidelines.

## Diagram of Wall-mounted/Ceiling Installation

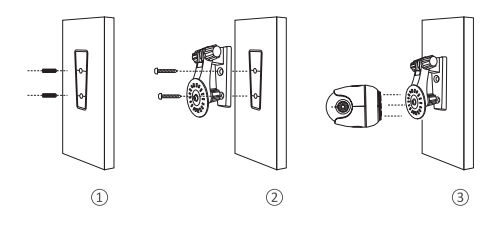

**06 AVSS**

Download and install Zosi AVSS Client, and following this guide to complete installation. Official download link: https://www.zositech.com/app/, double-click "AVSS" icon, choose language and click log in. Note: It is recommended to log in with the account of Zosi Smart App to avoid multiple accounts using. Local login (No account and password required)

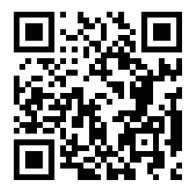

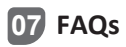

1.Q: Why can't I add the device by local search? Please make sure the device and mobile phone are in the same

LAN. If you can't make both of them in the same LAN, please enter the device UID manually to add the device.

2.Q: Why is the device disconnected?

Please check whether the device is connected to the network. Whether the router is working normally. Whether the function of 'Obtain IP address automatically' is chosen or not.

3.Q: Why can't I find the video recording files? Please check whether the SD card is damaged. Whether the date of the searched file is valid. Whether the time of the device system is correct.